# **HOW TO VOTE: A TUTORIAL ON THE COUNTY'S ELECTRONIC VOTING MACHINES**

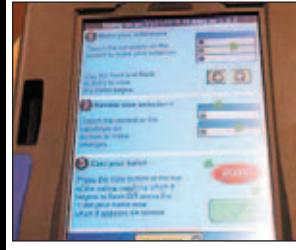

**The terminals.** The touchscreen voting terminals are mounted on a stand with side panels for privacy. When you get to the polls, show your photo identification and sign the poll book. Ask for a Democratic, Republican or jail questiononly ballot. Poll workers give you a card with instructions on how to use the terminal. Instructions also are on the voting machine screen. **1**

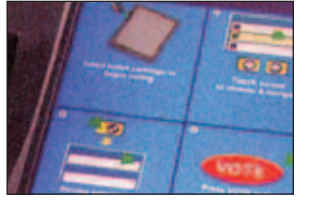

**Personalized electronic ballot.** Poll workers take the authorization card and activate your ballot. Touch "View Ballot" to see the ballot. Instructions appear on the screen. Poll workers remove the activator and allow you to cast your ballot in private. **2**

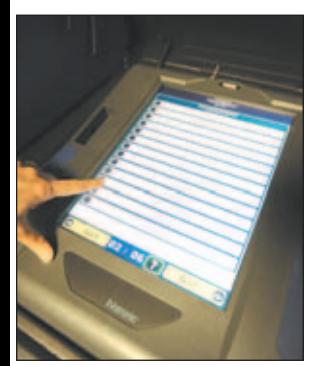

**Electronic ballot.**  You will see a 15-inch electronic display of the ballot. Use your finger or rubber stylus to touch the name of the candidate you are voting for. **3**

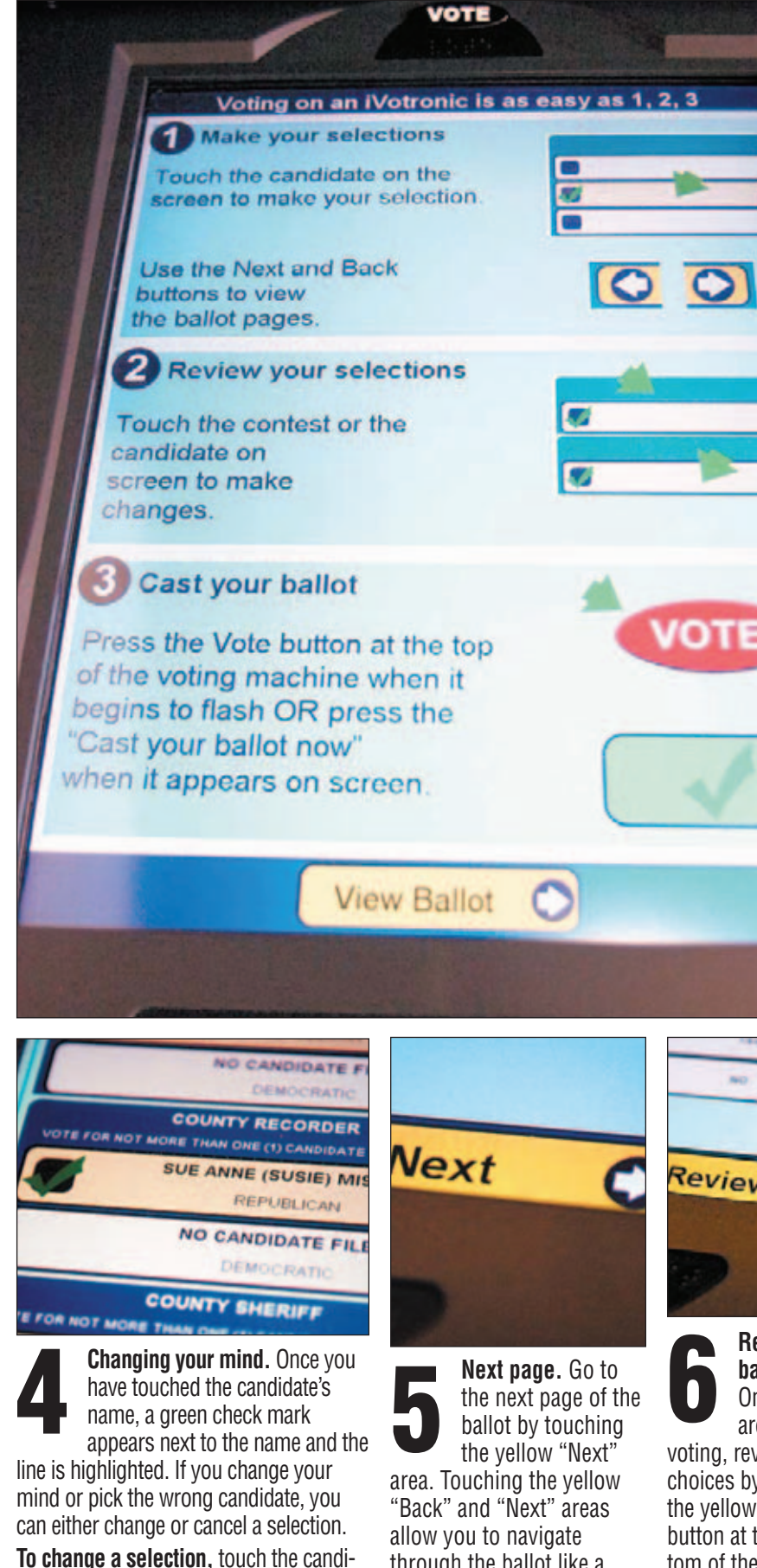

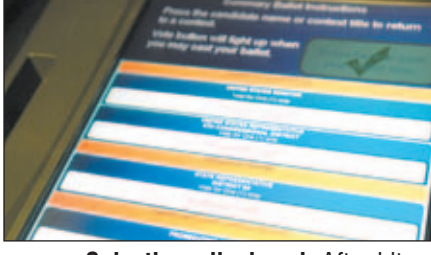

**Selections displayed.** After hitting the "Review" button, all of your selections will be displayed on the screen. If you did not vote in a race, "No Selection Made" will be displayed under the office. You can change your selections by touching the office or name of a candidate. A new screen will be displayed. Make your selections. **7**

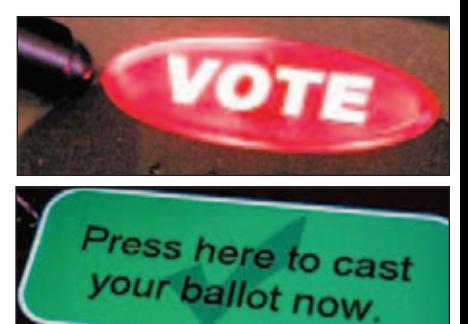

**Vote.** Once you have reviewed the ballot and are sure of your choices, touch the red "Vote" button or the green "Press here to cast your bal-

**8**

lot now" selection. Both choices will flash. **Remember:** You must review the entire ballot before you touch the red "Vote" button or the green "Press here to cast your ballot now" selection. If you attempt to press the "Vote" button without viewing the entire ballot, you will get an error message. Once you hit the red "Vote" button or the green "Press here to cast your ballot now" selection, you must touch "Confirm" for your vote to be recorded.

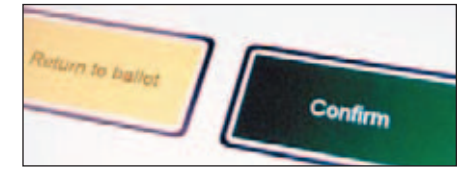

**Confirm ballot.** One more screen will appear asking you to "Confirm" your ballot. If you are ready to cast the ballot, touch "Confirm." If you want to make any changes, touch "Return to Ballot." Once you touch "Confirm," your vote will be recorded. **9**

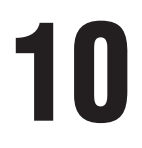

#### **Change ballot pages**

Touch "Next" or "Back" in the lower corners of the screen.

### **Sign out.** Voters must sign out at the clerk's table before they leave the polling **10** place.

#### **Cast the ballot**

Touch "Review Ballot." Then hit the red "Vote" button.

**HOW DO I? Make a selection** Touch the candidate's name

## **Change a selection**

date's name of your new choice. **To cancel a selection,** touch the same name a second time. The check mark and

highlight will disappear.

Touch the candidate's name of your new choice.

### while navigating through the ballot.

through the ballot like a book. You can cancel or change your selections

> **Cancel a selection** Touch the same name a second time.

Review

**Review ballot.**  Once you are done voting, review your choices by hitting the yellow "Review" button at the bottom of the screen. You must touch the

yellow "Review" button before casting your vote.